# 启用CMS和CUCM之间的安全通信

目录 简介 先决条件 要求 使用的组件 背景信息 配置 启用CMS和CUCM/IMP服务器之间的安全通信 Webapp和Jabber客户端之间在线状态共享的CUCM特定配置 验证

## 简介

本文档介绍如何启用思科Meeting Server (CMS)和思科统一通信管理器(CUCM)之间的通信。

## 先决条件

要求

Cisco 建议您了解以下主题:

- CMS版本3.8及更高版本
- CUCM和IM&P
- Jabber

使用的组件

本文档中的信息基于以下软件和硬件版本:

- CMS版本3.8
- CUCM和IM&P 14 SU (3)

本文档中的信息都是基于特定实验室环境中的设备编写的。本文档中使用的所有设备最初均采用原 始(默认)配置。如果您的网络处于活动状态,请确保您了解所有命令的潜在影响。

### 背景信息

本文档概述了在CMS和CUCM之间建立安全通信的流程,以实现Jabber/Web应用在线状态共享。 其中介绍了在CMS上的Web应用会议期间配置和排除Jabber用户更新状态的详细步骤。可对会议服 务器进行配置,以更新Jabber用户参与思科会议服务器Web应用会议时的在线状态。

### 启用CMS和CUCM/IMP服务器之间的安全通信

#### 在操作系统管理页面登录CUCM,导航至Security > Certificate Management(或者点击ASA),然后下载TOMCAT证书。

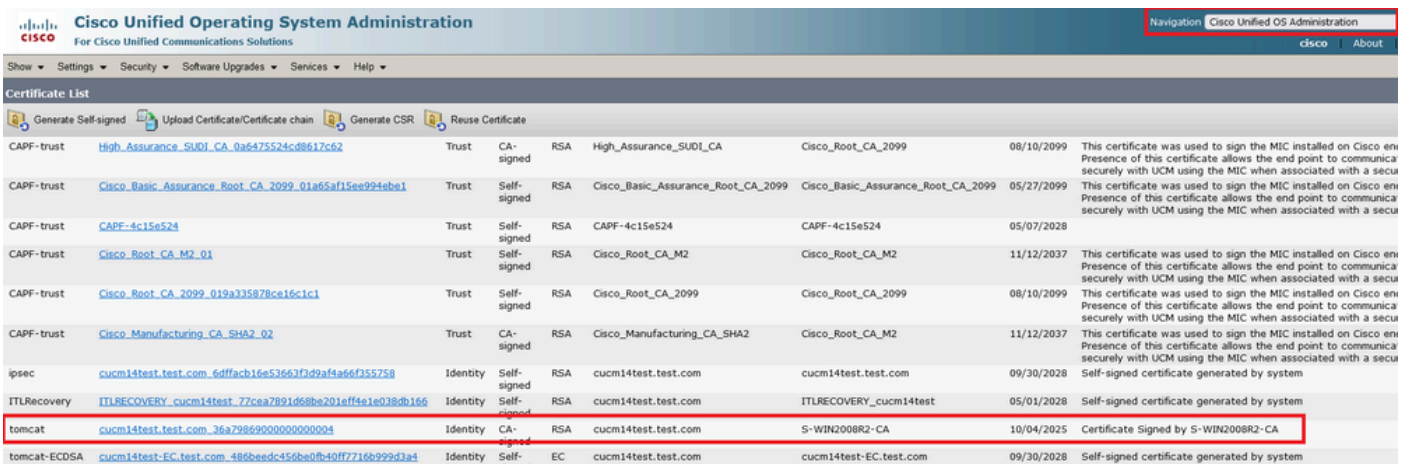

*CUCM Tomcat*证书

#### 登录操作系统管理页面上的Cisco Unified Presence Server (CUPS), 导航至Security > Certificate Management, 然后下载CUPS证书。

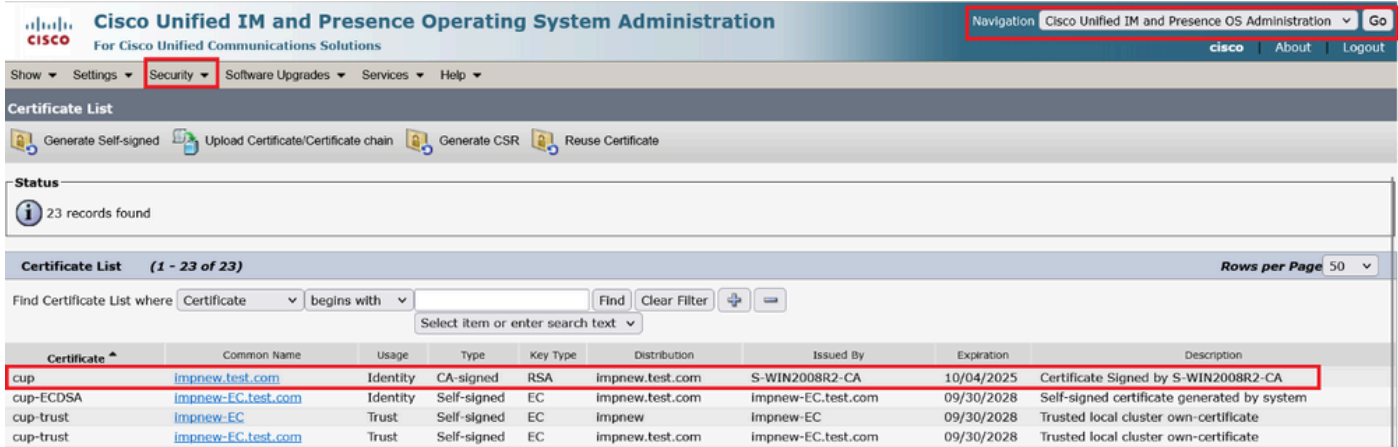

*Presence CUPS*证书

#### 下载签署Tomcat和Cup证书的根CA证书。

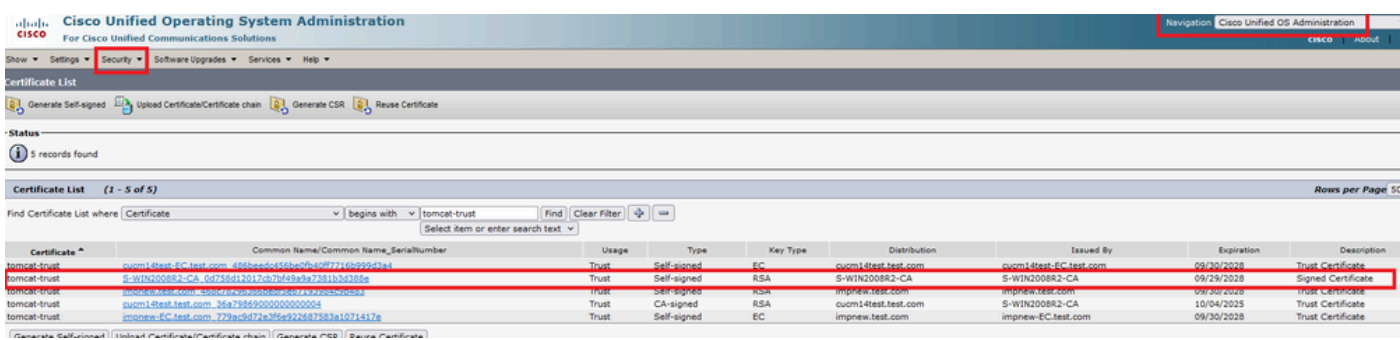

*Tomcat*的根证书

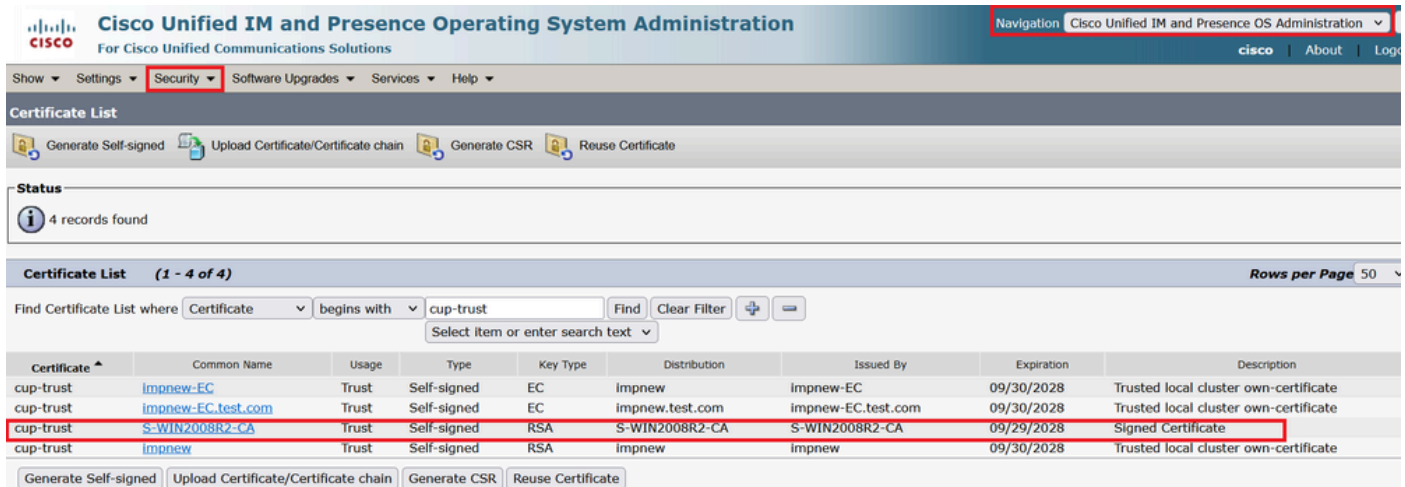

*CUPS*的根证书

创建CUCM证书的证书捆绑包。捆绑证书是指将服务器证书放在顶部,中间证书(任意)和根证书放在底部,然后一(1)回车符。

以下是捆绑包证书的示例:

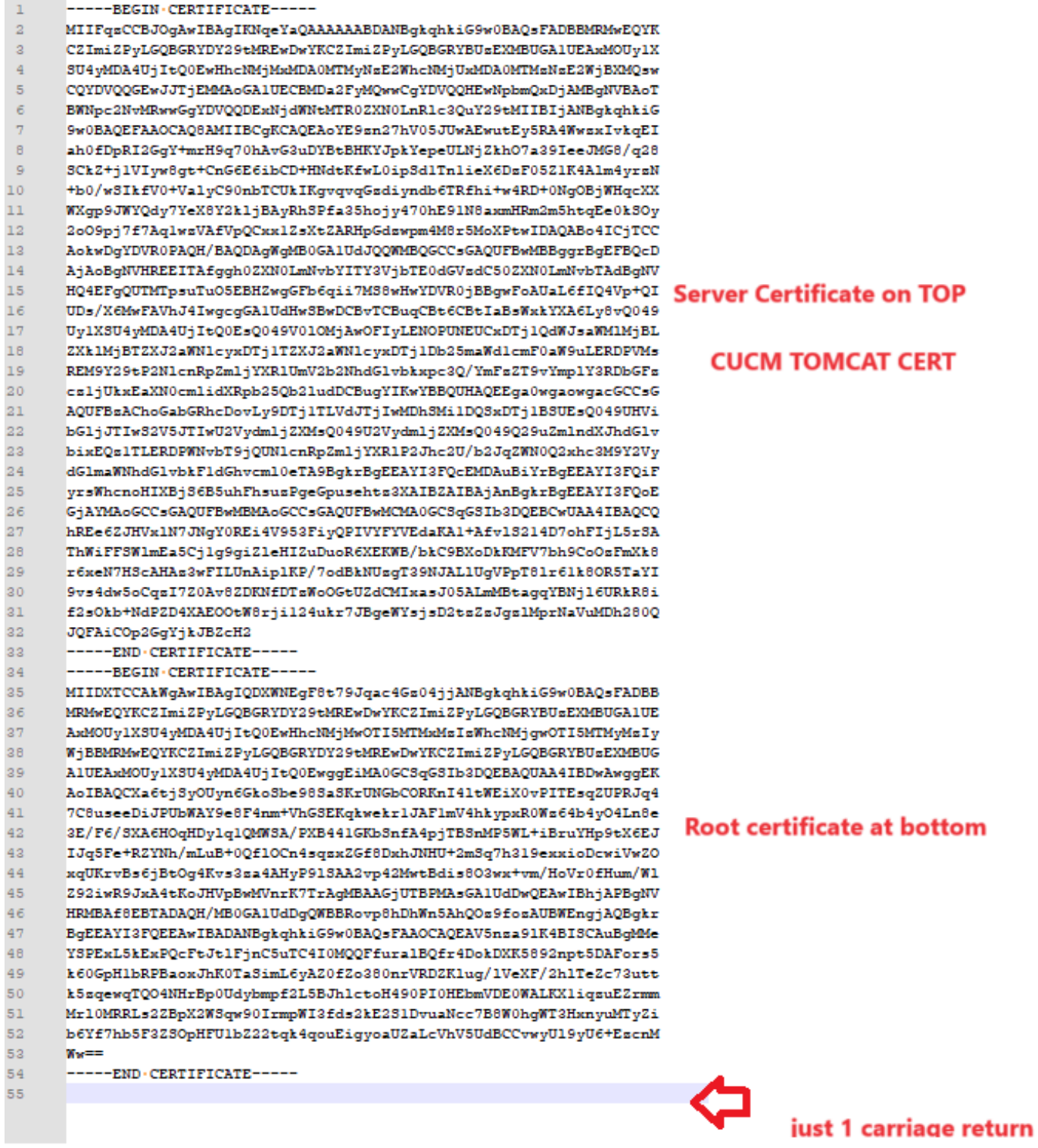

*Tomcat*证书捆绑包

创建CUPS证书的证书捆绑包。捆绑证书是指将服务器证书放在顶部,中间证书(任意)和根证书放在底部,然后一(1)回车符。

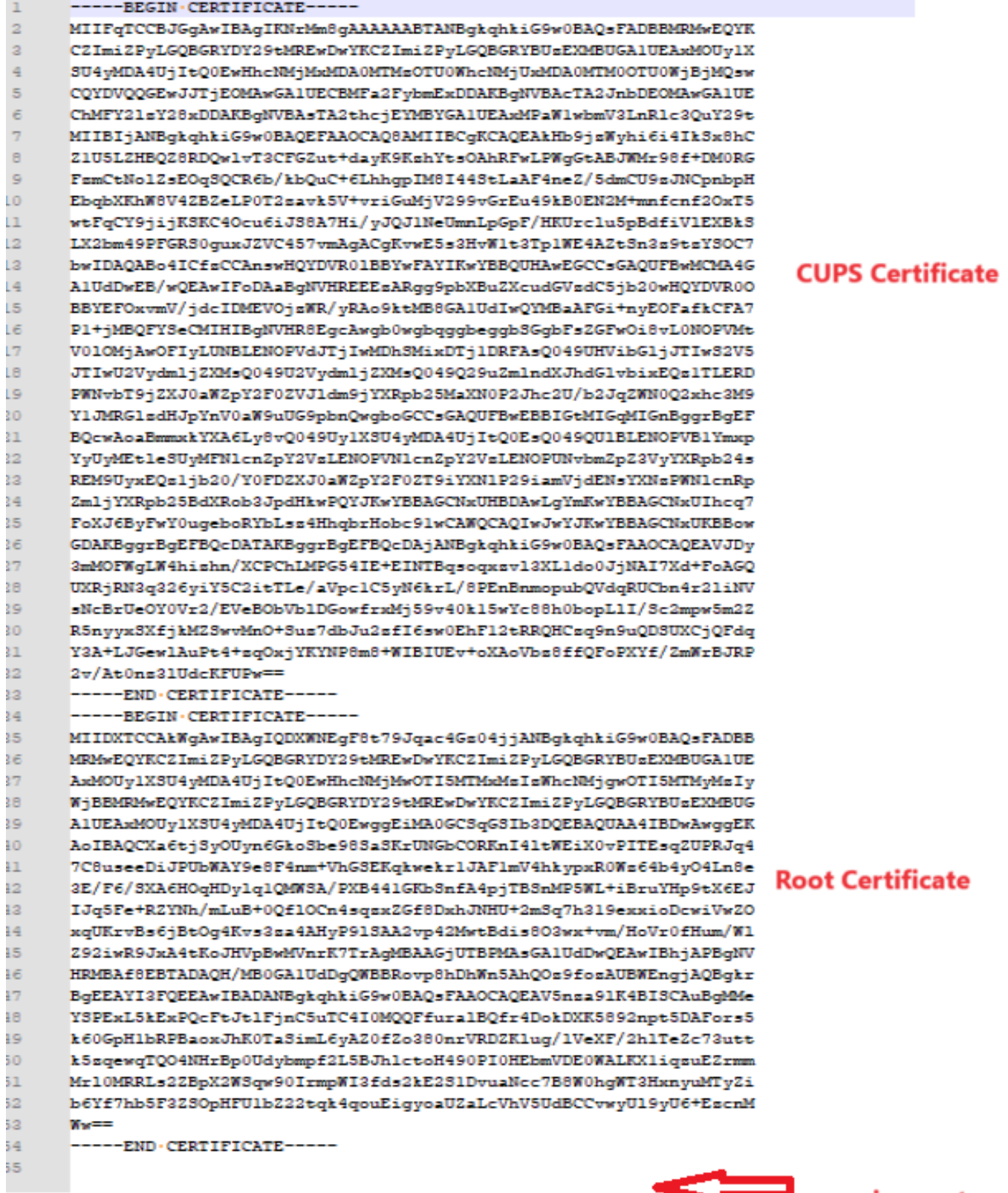

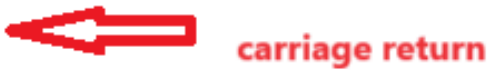

*CUPS*证书捆绑包

通过WinSCP将之前创建的捆绑证书推送到CMS服务器。

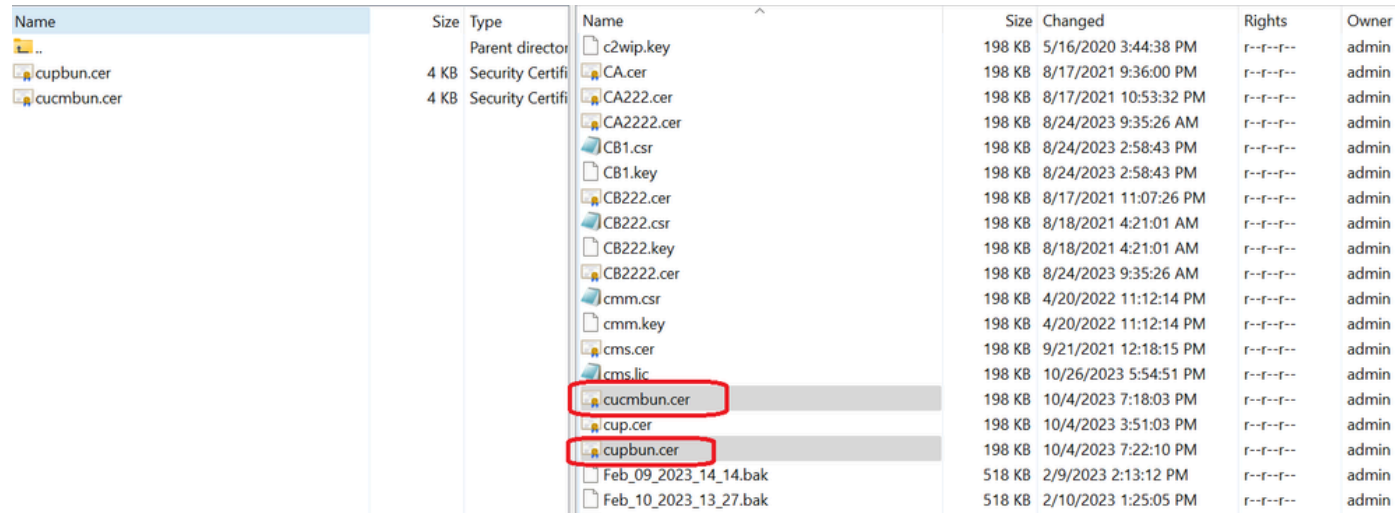

将证书捆绑包复制到*CMS*

使用callbridge ucm certs <cert-bundle>在Callbridge上分配TOMCAT捆绑证书。

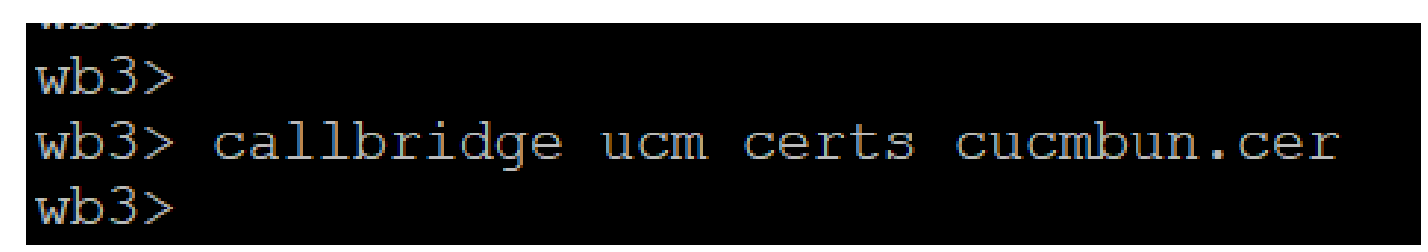

*Callbrigde*证书信任

使用callbridge imps certs <cert-bundle>在Callbridge上分配CUP服务器捆绑证书。

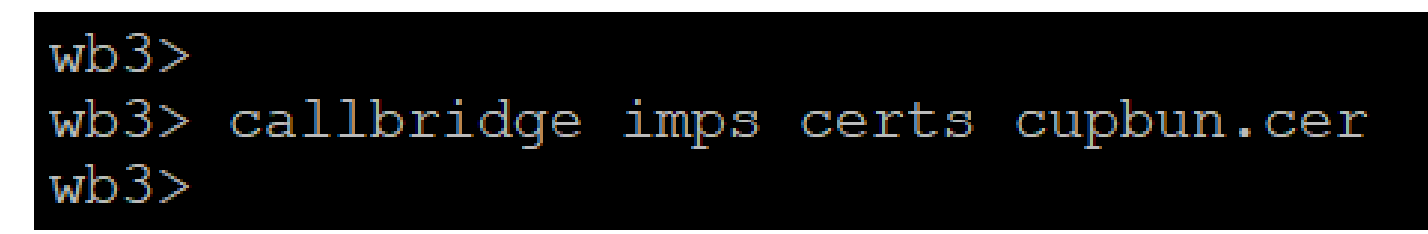

运行callbridge命令以检查是否已分配证书捆绑包。

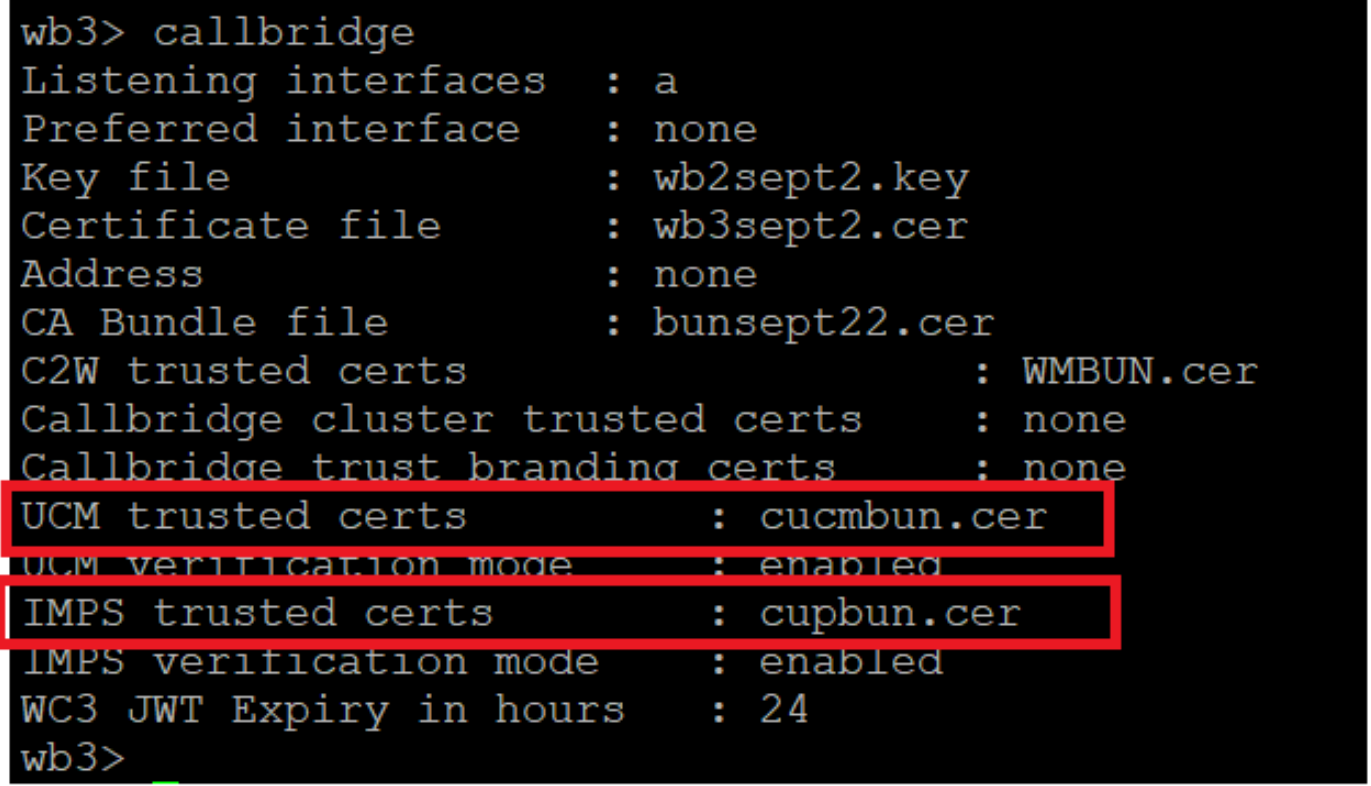

*Callbridge*信任证书检查

创建*AXL*组

以CM管理员身份登录CUCM,导航至User Management > User Settings > Access Control Group,点击Add New并创建访问控制组 CUCM\_AXL\_Group。

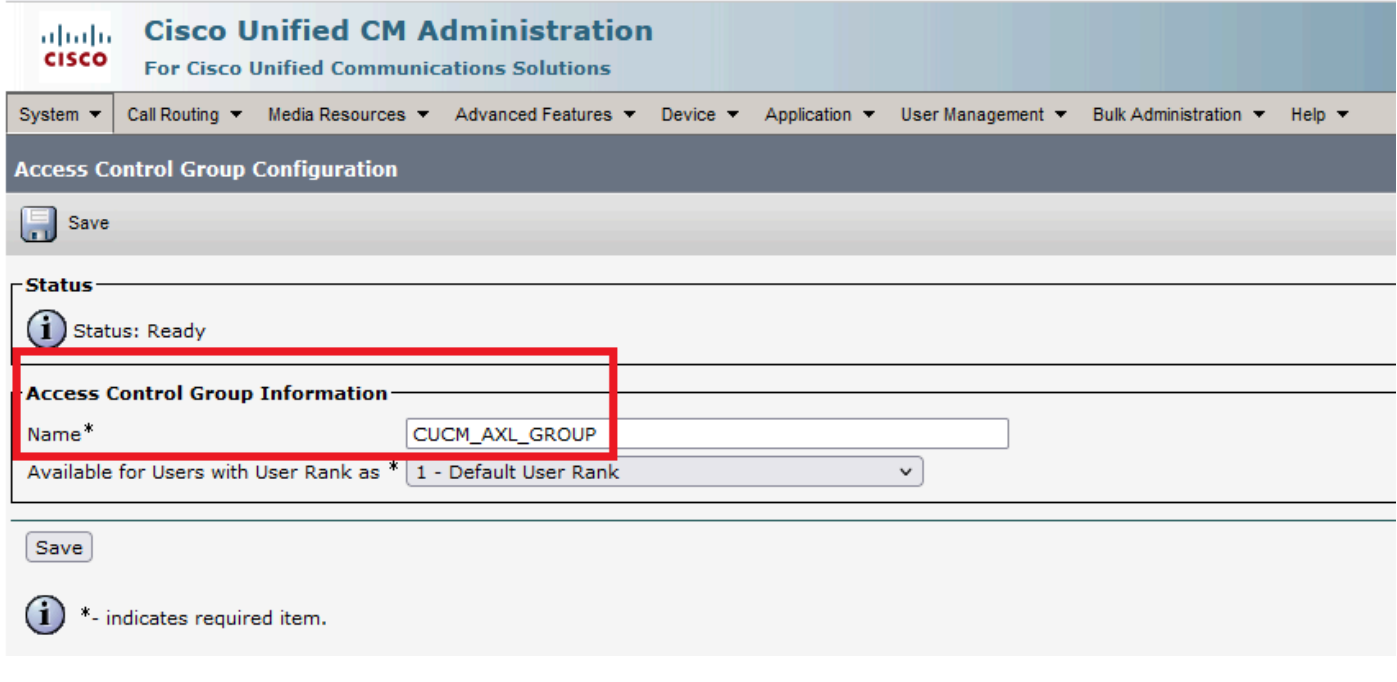

将角色Standard AXL API Access分配到之前创建的访问控制组。

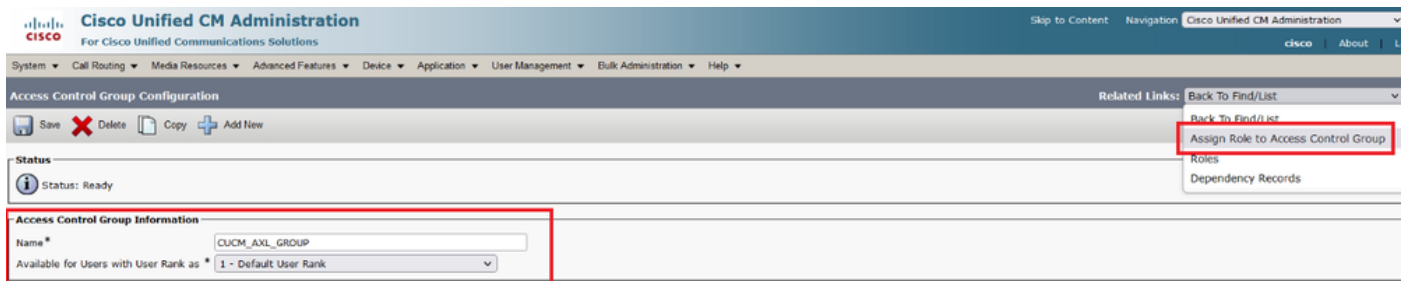

为*AXL*组分配*API*访问权限

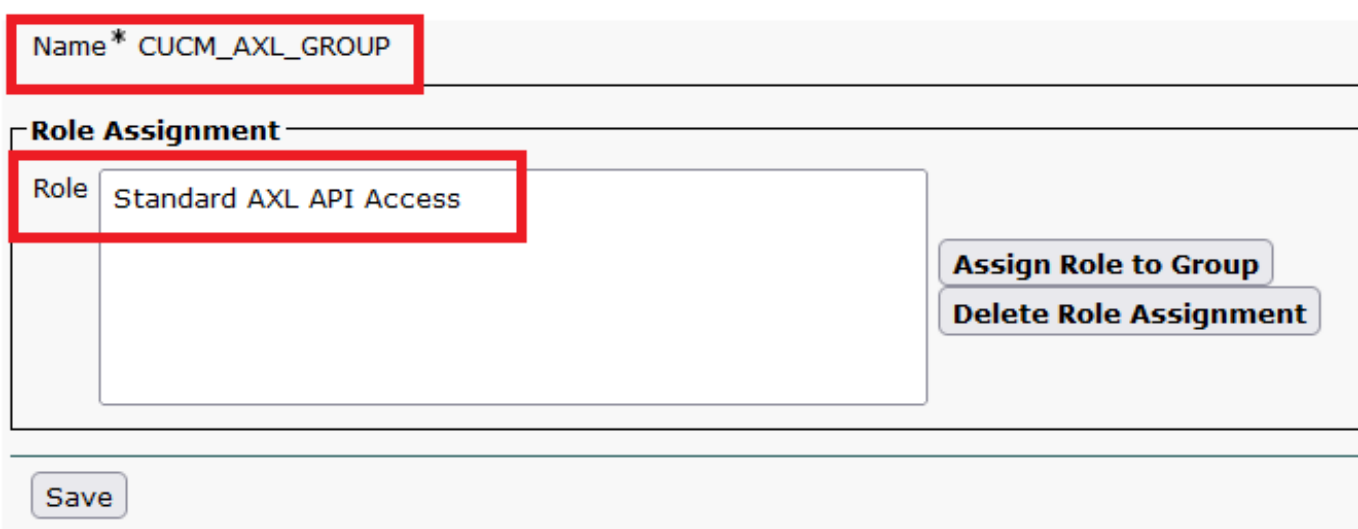

导航到User Management > Application User,点击Add New,然后创建应用程序用户AXLuser。然后,分配之前创建的访问控制组。

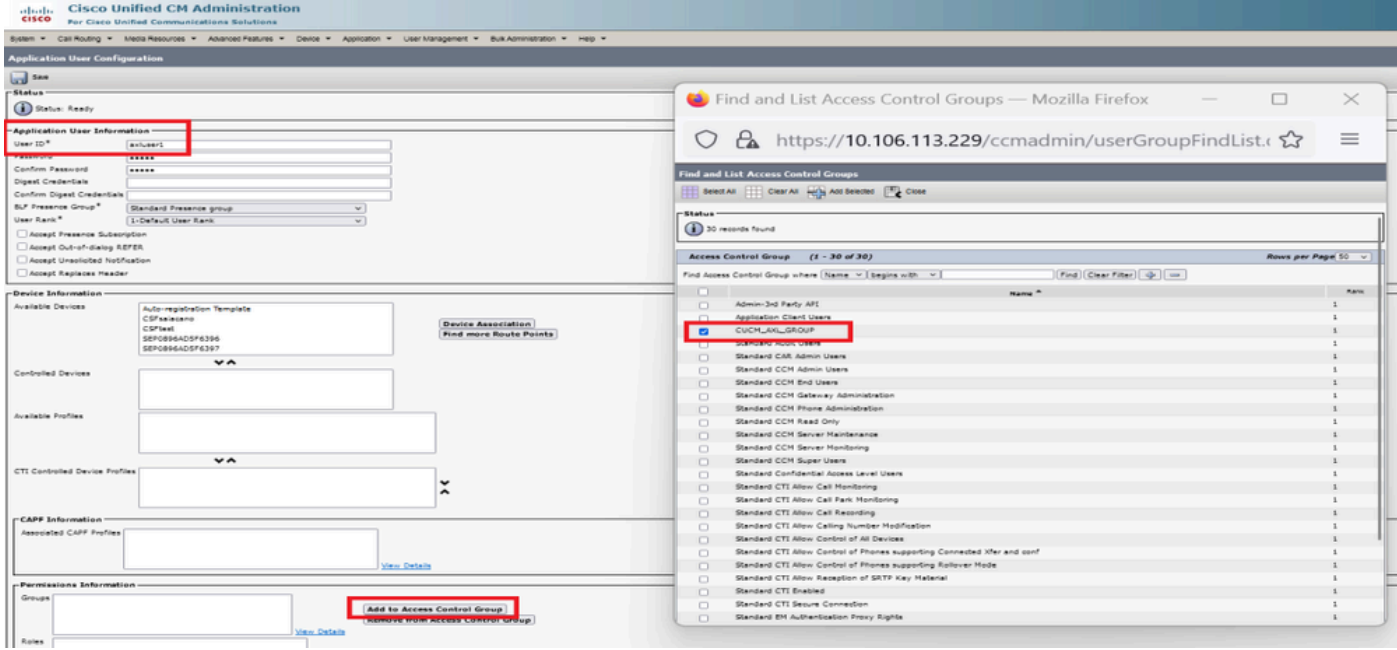

创建用户并分配*AXL*组

创建一个CUP用户并分配以下两个角色:Third Party Application Users和Admin-3rd Party API。

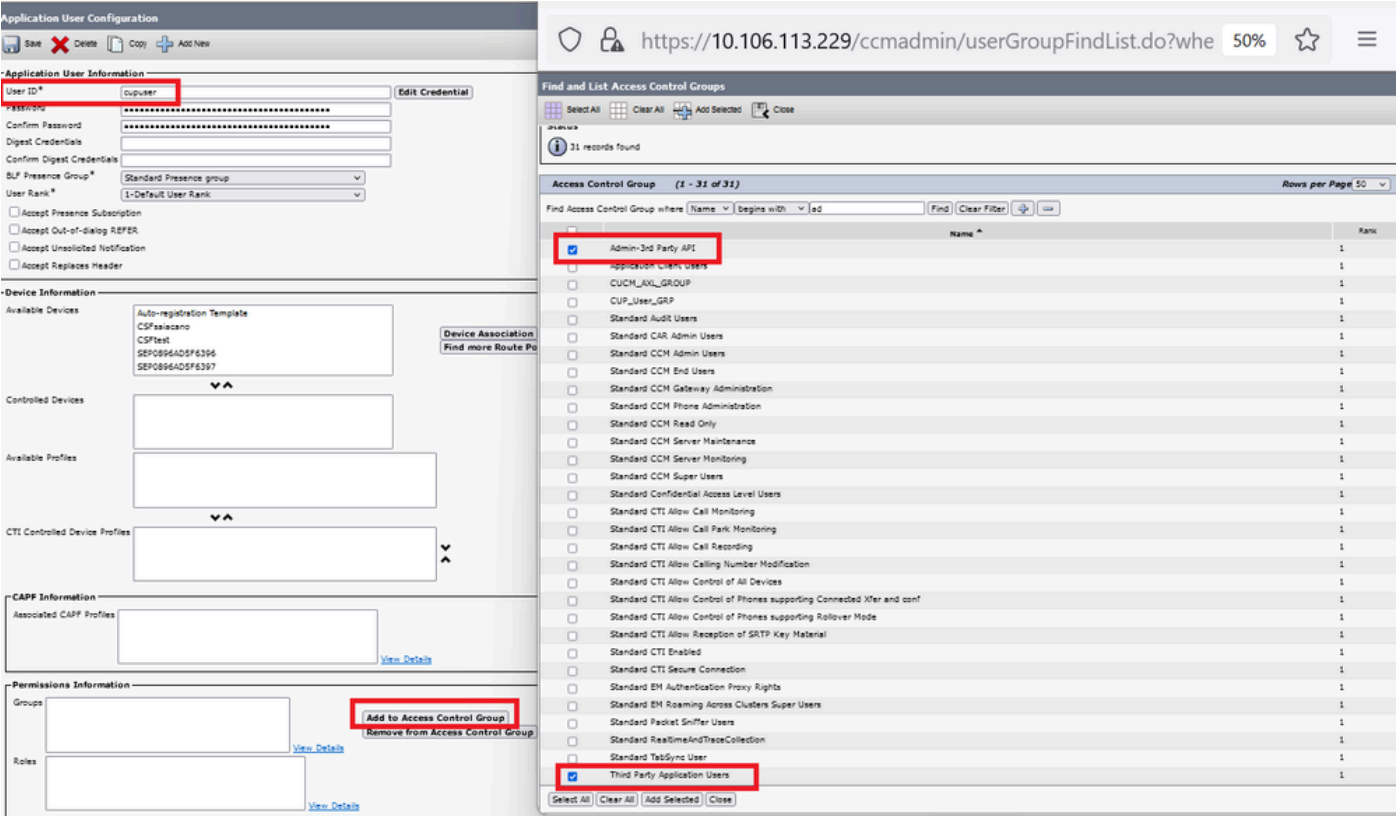

创建*CUP*用户

#### 使用以下方法在CMS上启用CUCM和思科统一通信管理器IM和在线状态服务(IMPS)证书的证书验证:

callbridge ucm verify <enable/disable>

callbridge imps verify <enable/disable>

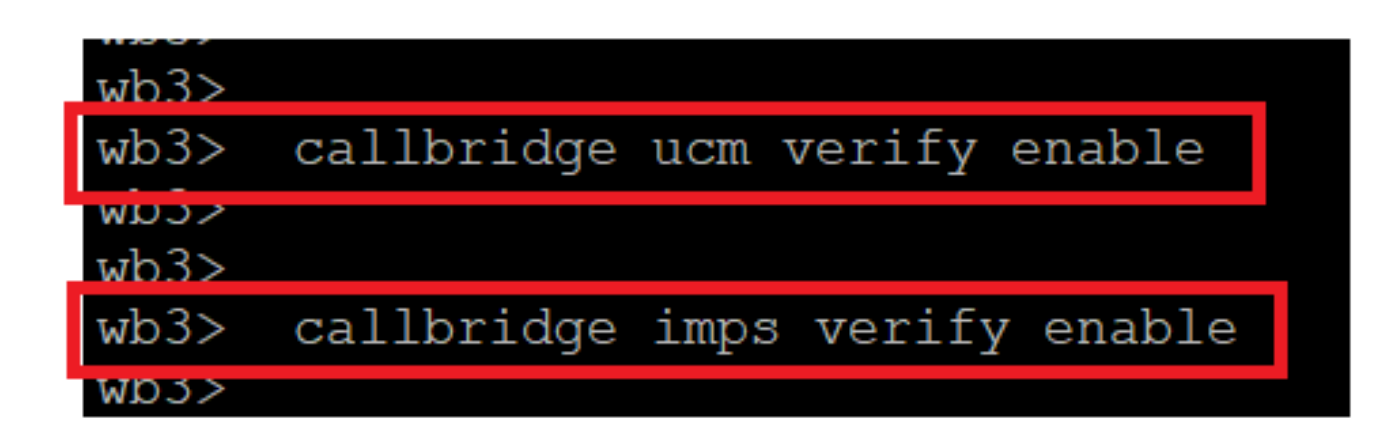

*Callbridge*验证*CUCM*和*CUPS*证书

通过运行callbridge命令进行验证。

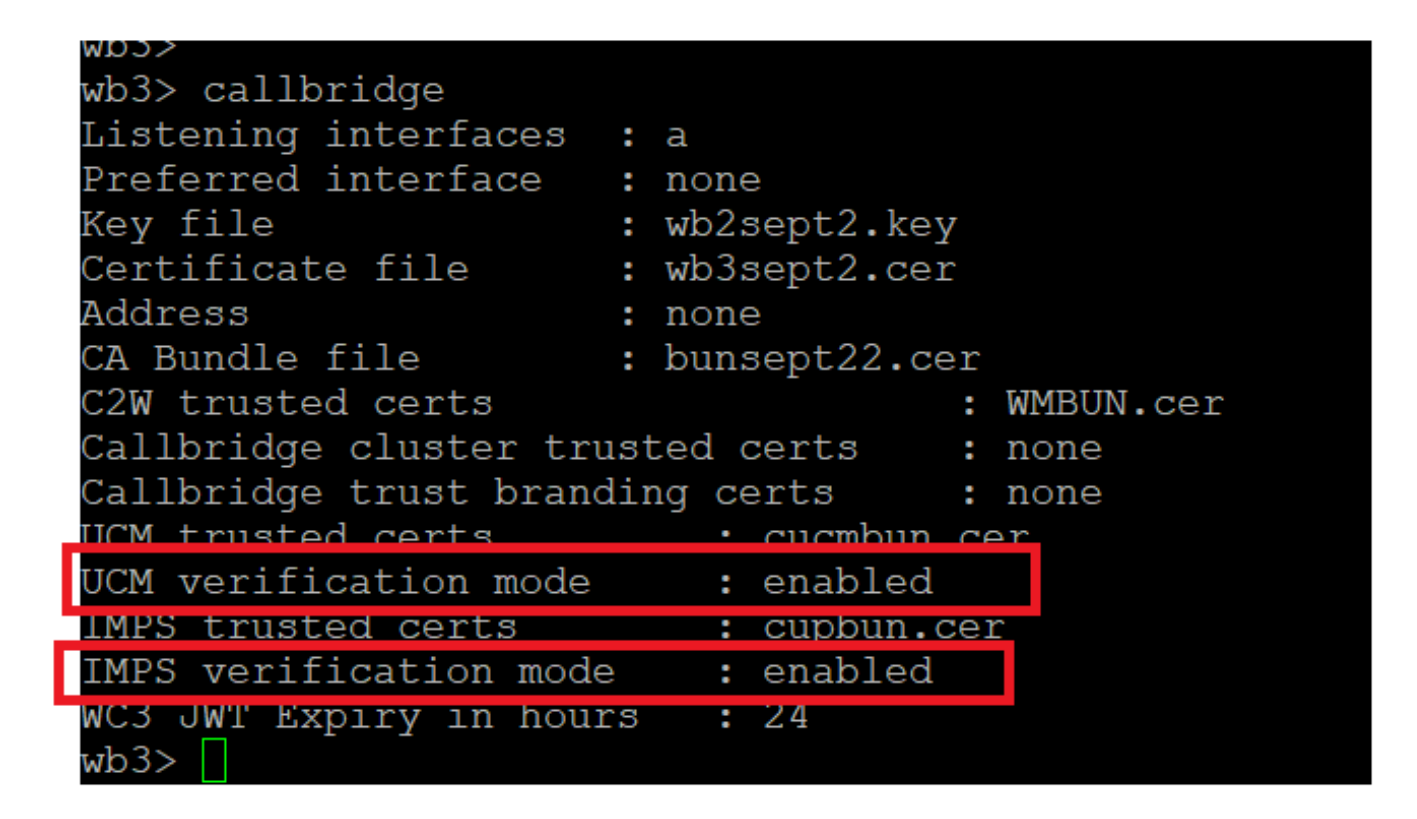

*Callbrdge*命令检查

现在使用callbridge ucm add <hostname/IP> <axl\_user> <presence\_user>在CMS上添加CUCM完全限定域名(FQDN)和之前创建的用户 **AXL**和**CUPS**。

axl\_user = CUCM上的AXL用户

presence\_user =之前创建的CUP用户

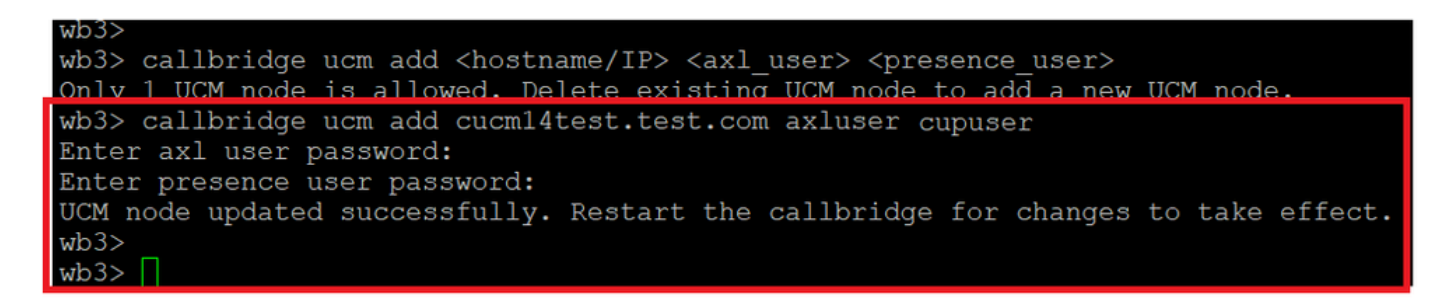

将*CUCM*添加到*Callbridge*

现在,借助以下工具,验证CMS是否信任CUCM服务:

callbridge ucm <hostname/IP> axl\_service status

callbridge ucm cucm14test.test.com axl\_service status

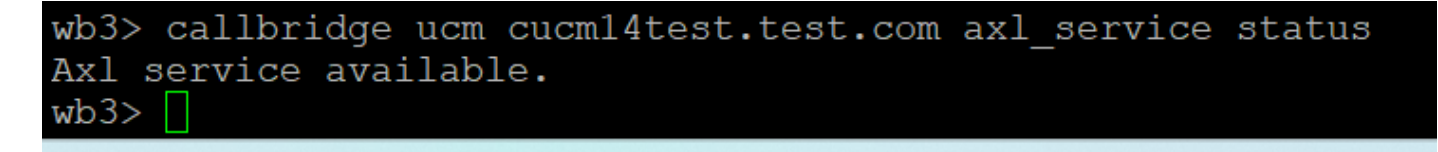

*Callbridge AXL*状态

callbridge imps <hostname/IP> <presence\_user> presence\_service status

wb3> callbridge imps impnew.test.com cisco presence\_service status

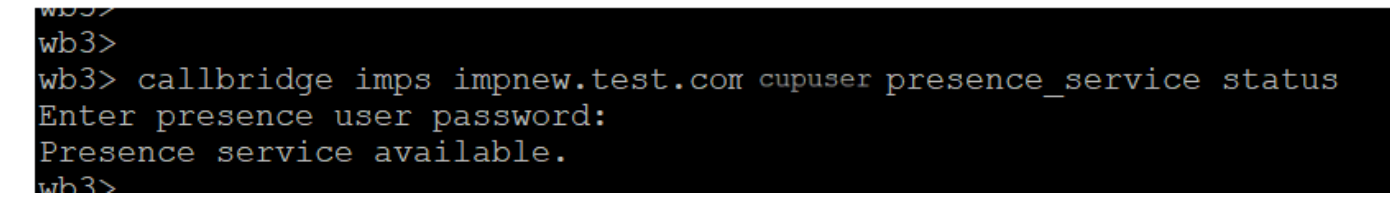

*Callbridge*在线状态

可用的服务意味着CUCM和CMS在AXL和在线状态服务方面相互信任。

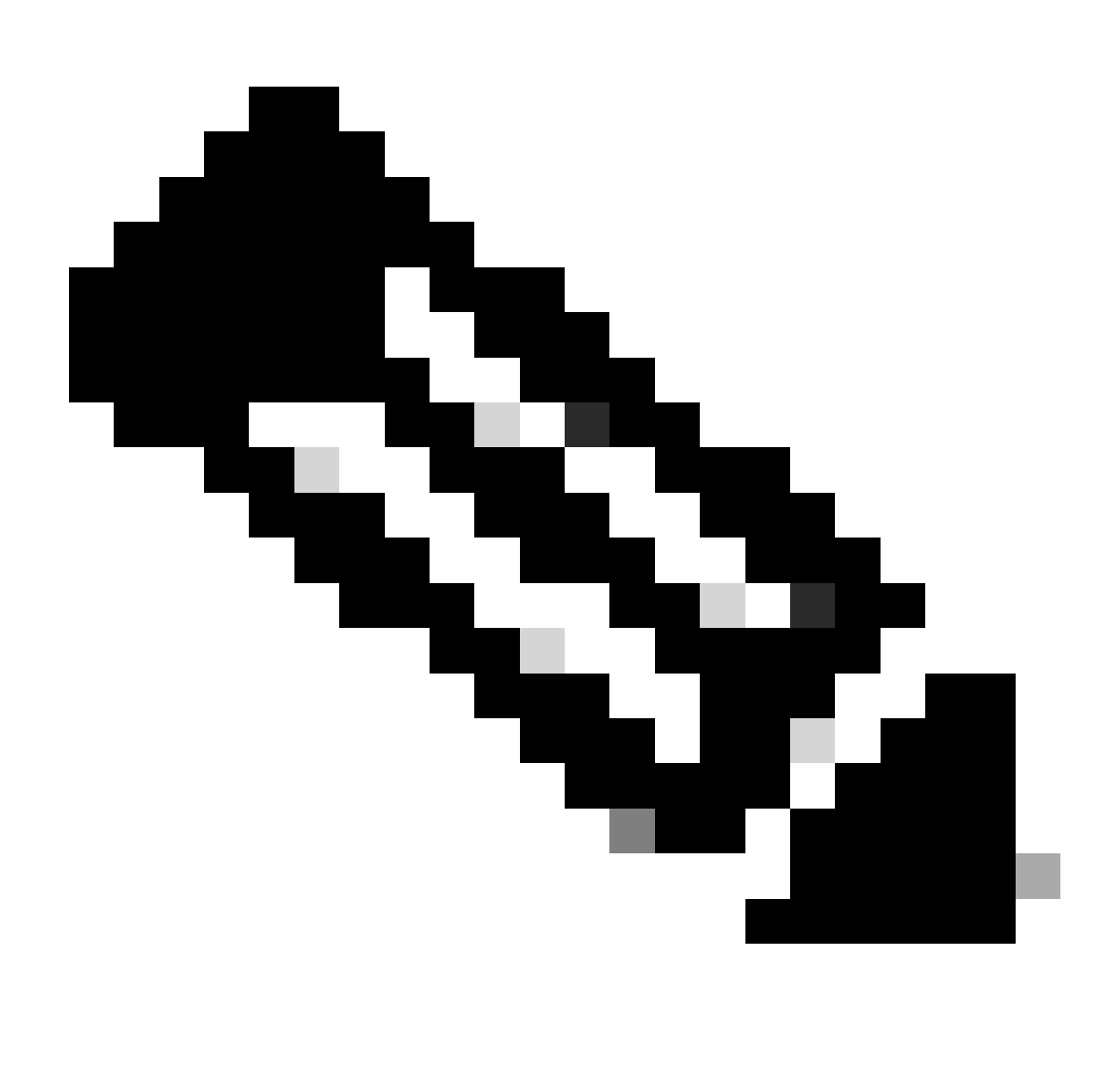

#### **注意:**

CUCM在CUPS上同步并更新了轻量级目录访问协议(LDAP)用户。 用户必须具有相同的Web应用用户ID和Jabber JID,并且 必须使用相同的用户ID登录Web应用,才能在Jabber上更新在线状态。

Webapp和Jabber客户端之间在线状态共享的CUCM特定配置

CUCM必须已配置LDAP。

LDAP 系统:

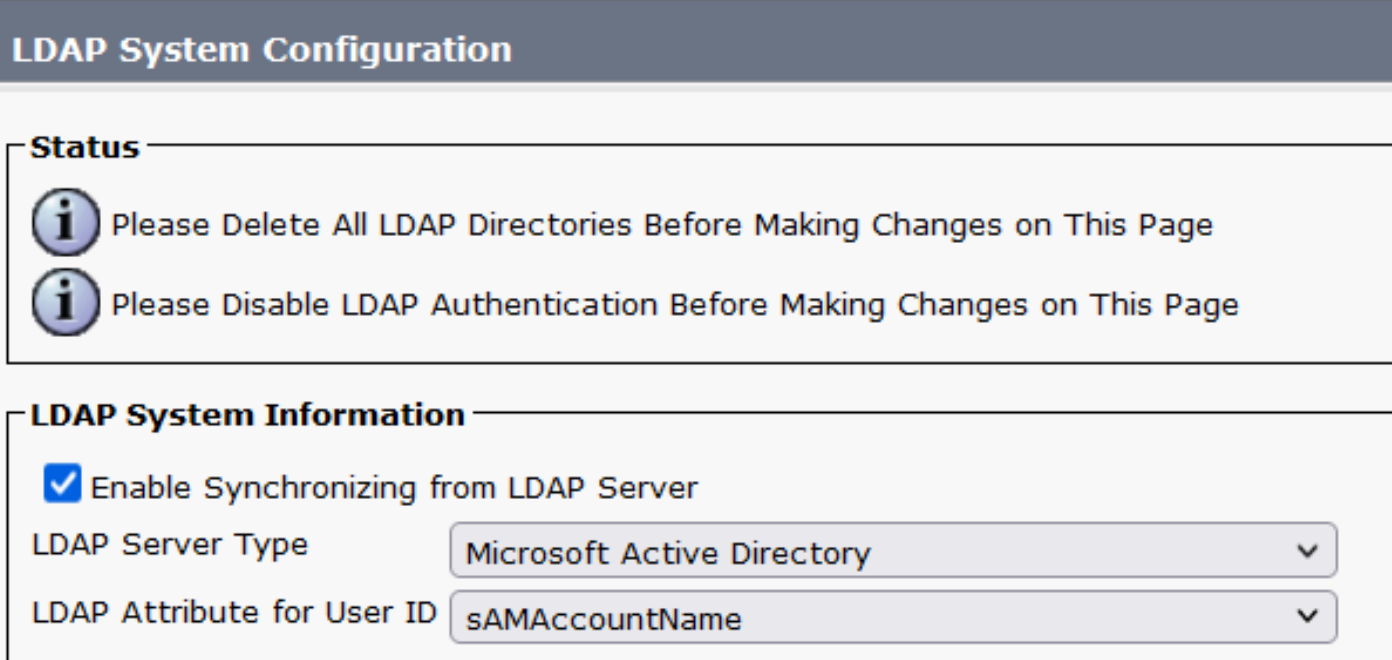

*CUCM LDAP*配置1

LDAP 目录:

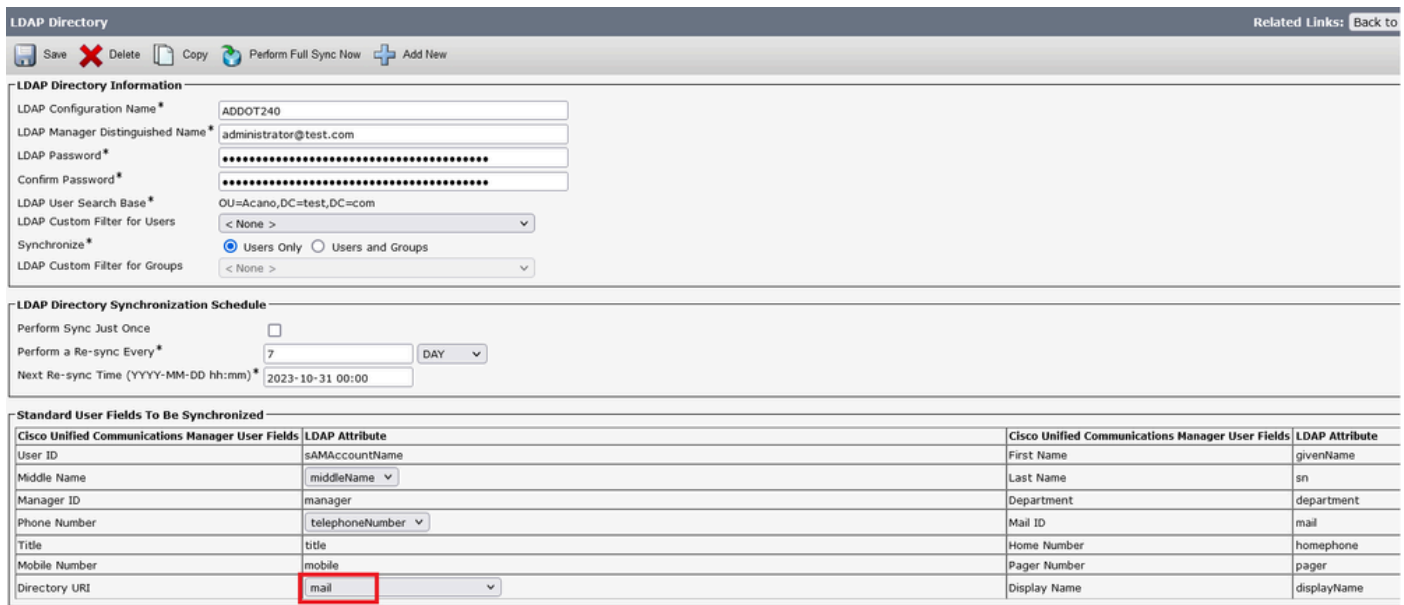

homephone pager<br>displayName

*CUCM LDAP*配置2

#### LDAP 验证:

#### CUCM LDAP配置1 CUCM LDAP配置1 CUCM LDAP配置1

 $\blacktriangleright$ 

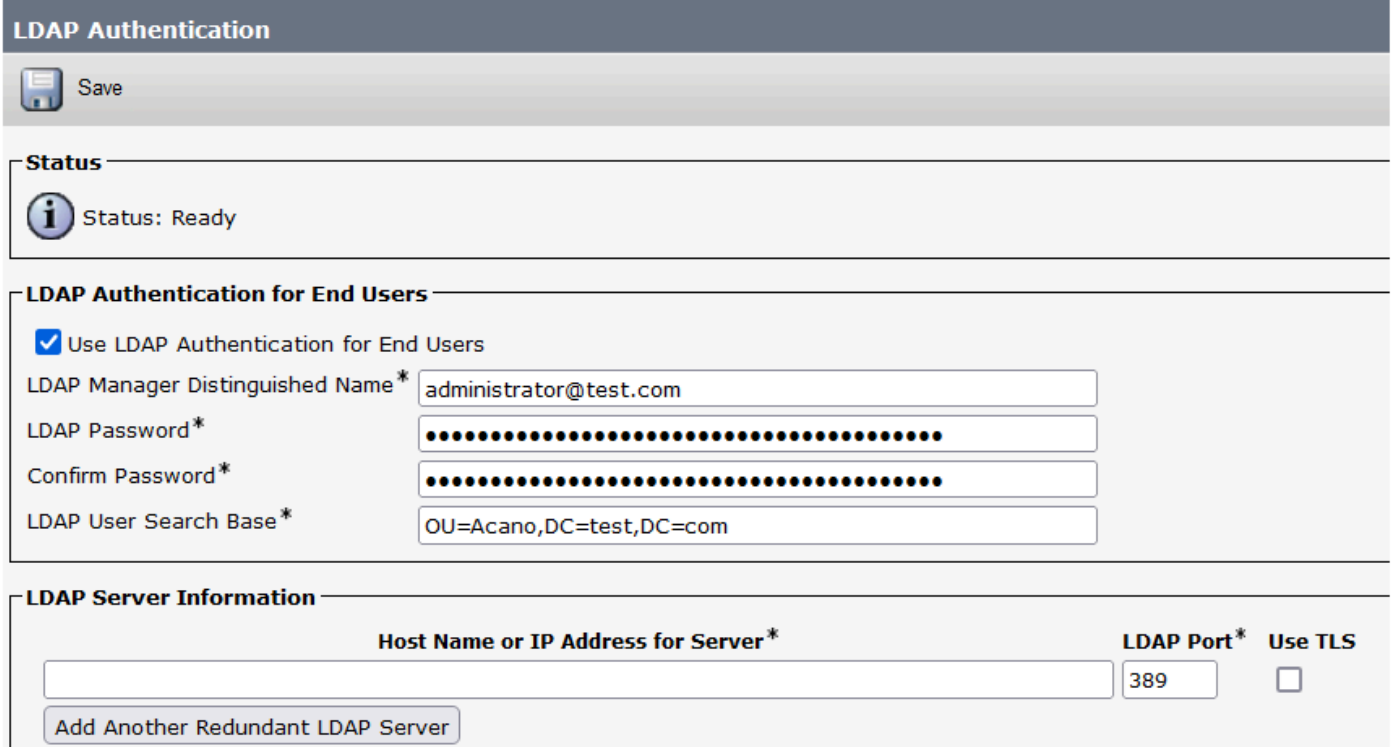

*CUCM LDAP*配置3

I

从LDAP提取到配置了邮件ID的CUCM的用户:

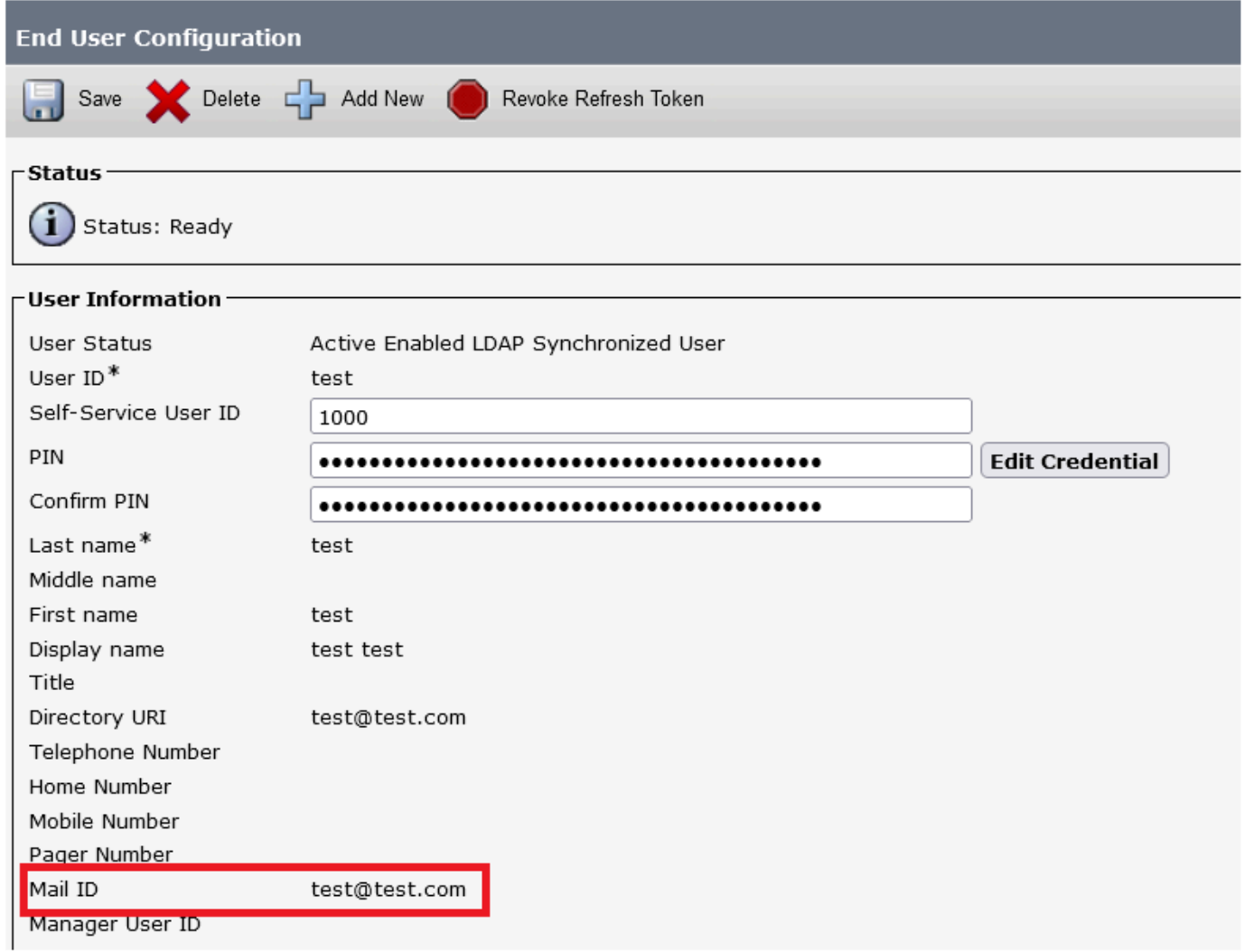

#### *CUCM*中的用户

在CUPS服务器上更新的CUCM用户:

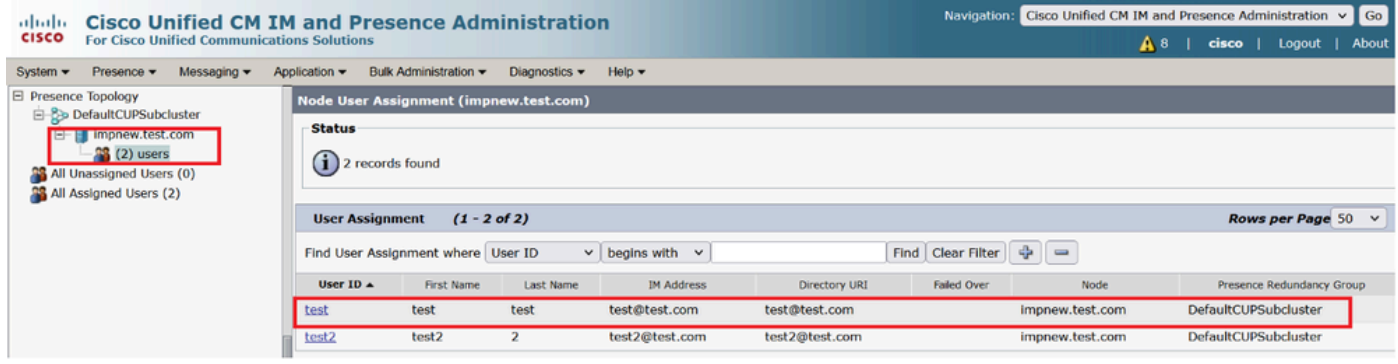

*CUPS*用户

#### CMS上也配置了同一LDAP目录。在CMS上提取并同步用户数据库。

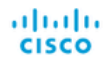

#### Status  $\blacktriangledown$  Configuration  $\blacktriangledown$  Logs  $\blacktriangledown$

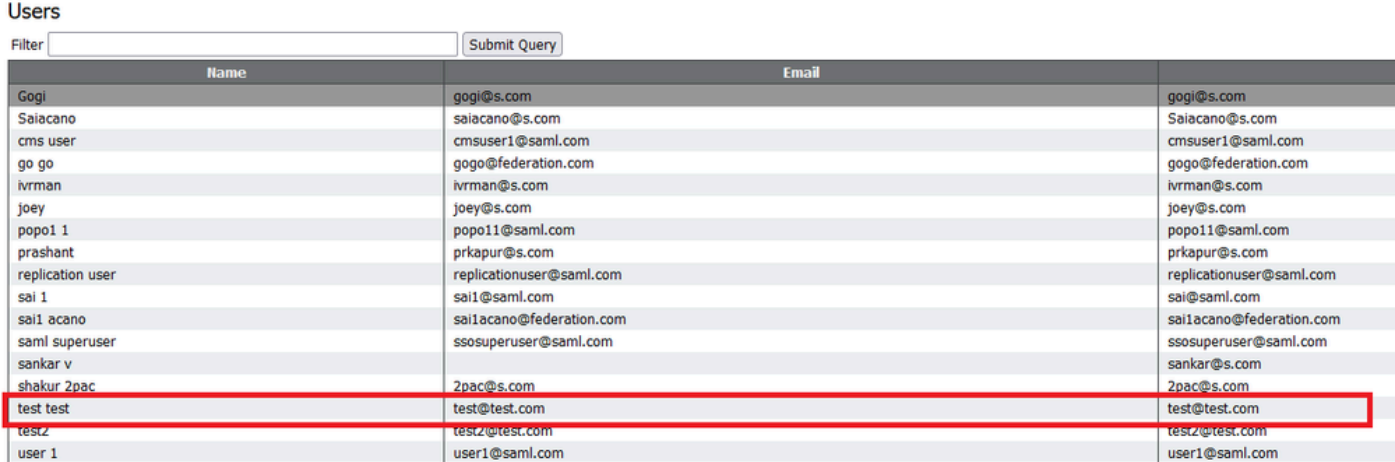

*CMS*用户

#### 现在,由于您已验证CMS可以信任CUCM,因此您可以继续测试在线状态。

wb3> wb3> callbridge ucm add <hostname/IP> <axl user> <presence user> Only 1 UCM node is allowed. Delete existing UCM node to add a new UCM node. wb3> callbridge ucm add cucm14test.test.com axluser cupuser Enter axl user password: Enter presence user password: UCM node updated successfully. Restart the callbridge for changes to take effect.  $wb3>$  $wb3>$ 

将*CUPS*和*CUCM*添加到*CMS*

验证

使用同一用户(从同一LDAP同步)在两个客户端上签名:

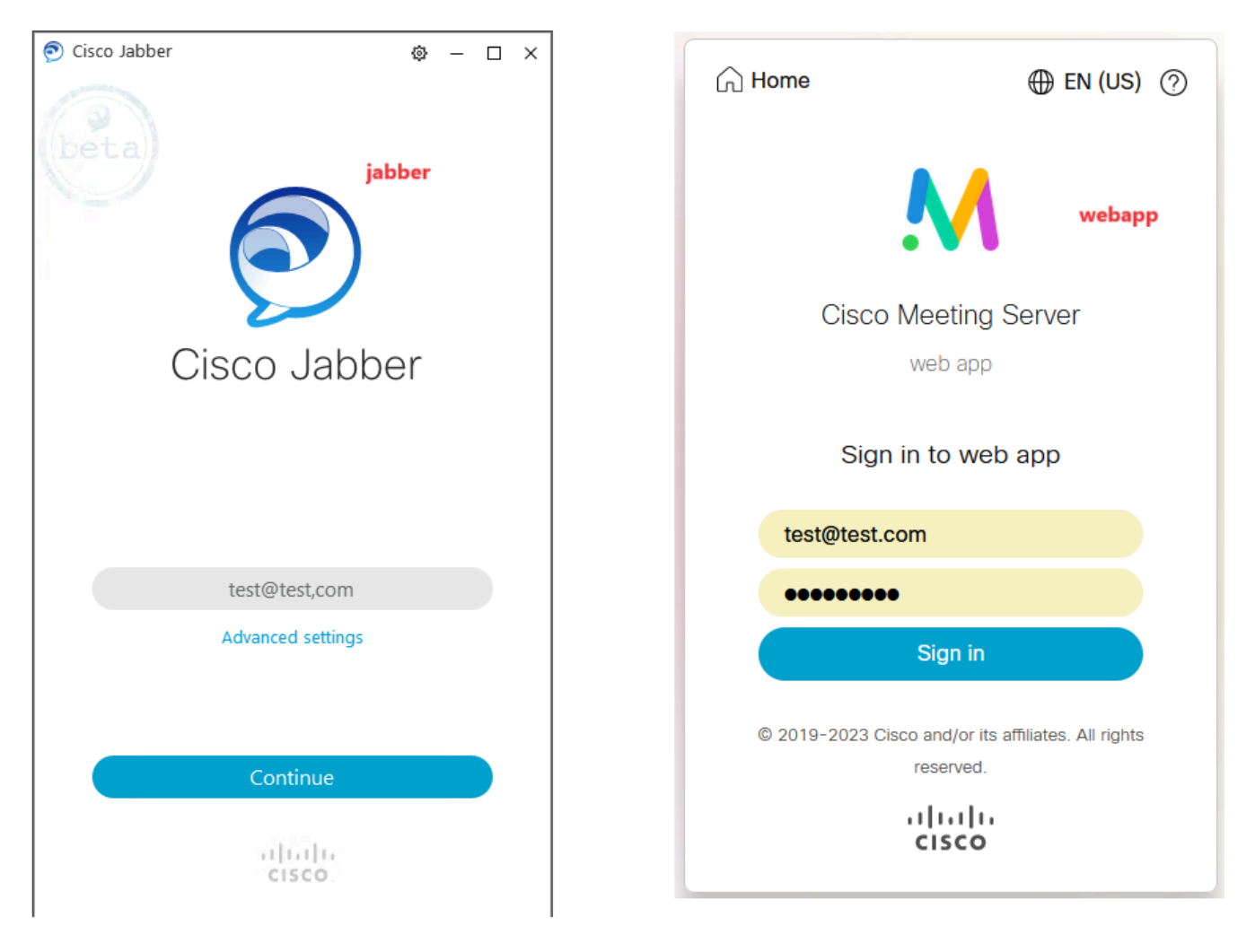

用户在*Jabber*和*WebApp*中登录

#### 两个客户端都登录到同一用户[test@test.com](mailto:test@test.com)。

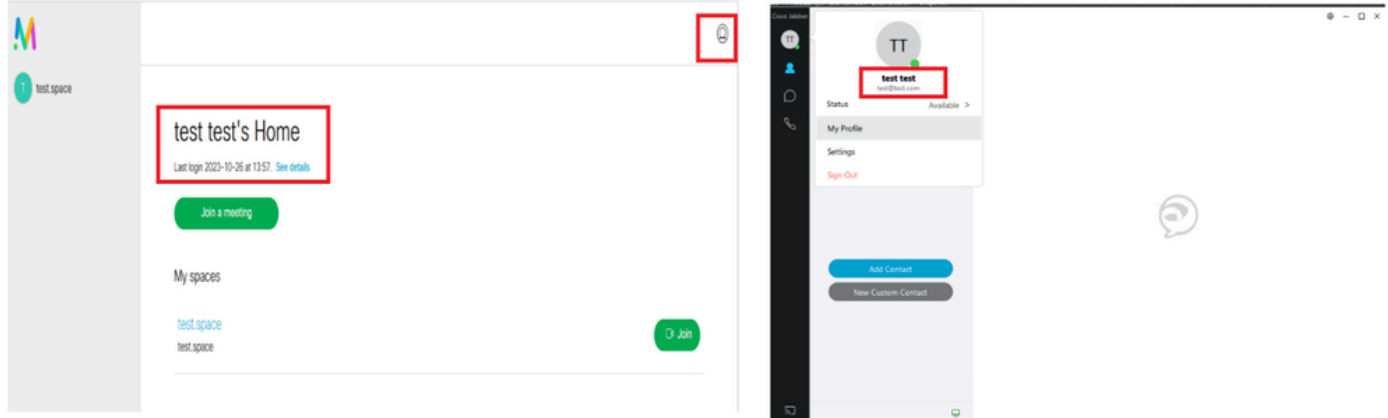

呼叫前在*Jabber*和*Webapp*中的在线状态

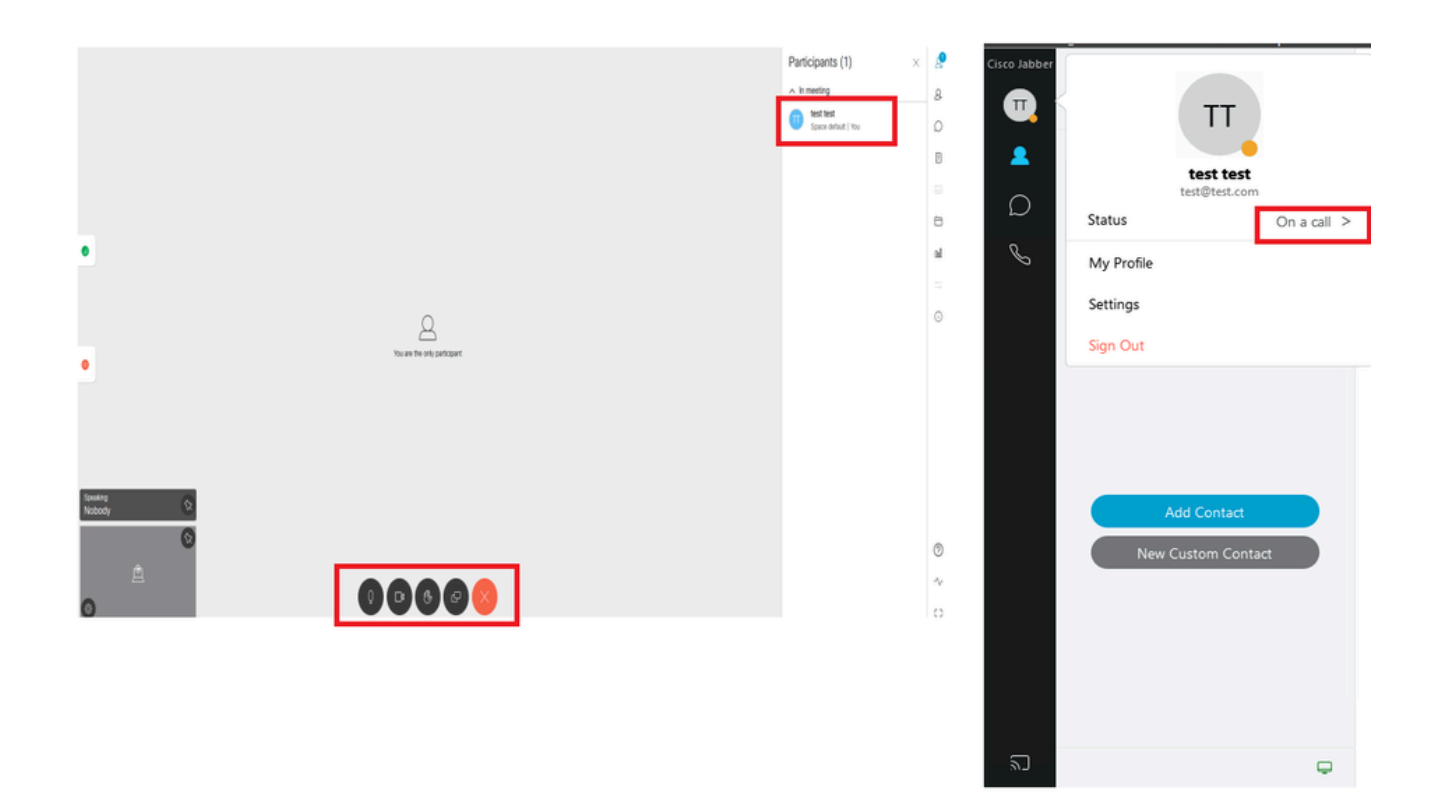

从*WebApp*加入呼叫时在线状态更改

当Jabber用户登录Web应用并加入会议时,会议服务器会将Jabber状态更新为"在会议中,在呼叫中",并在用户结束会议后恢复至其先 前状态。例如,如果Jabber上的用户状态显示"可用",则在Web应用会议中将其更新为"在会议中,在呼叫中"。用户离开会议后 ,Jabber状态再次设置为"可用"。如果Jabber用户在加入Web应用会议时正在另一个会议/呼叫中,则会议服务器不会更新Jabber状态。 如果Jabber用户在加入Web应用会议之前将其状态设置为"免打扰",则会议服务器不会更新Jabber状态。如果用户在Web应用会议期间 随时手动更新Jabber状态,会议服务器不会覆盖手动更新的用户状态。

#### 关于此翻译

思科采用人工翻译与机器翻译相结合的方式将此文档翻译成不同语言,希望全球的用户都能通过各 自的语言得到支持性的内容。

请注意:即使是最好的机器翻译,其准确度也不及专业翻译人员的水平。

Cisco Systems, Inc. 对于翻译的准确性不承担任何责任,并建议您总是参考英文原始文档(已提供 链接)。